# <span id="page-0-0"></span>**Forced Convection - Pre-Analysis & Start-Up**

Author: Rajesh Bhaskaran & Yong Sheng Khoo, Cornell University

[Problem Specification](https://confluence.cornell.edu/display/SIMULATION/FLUENT+-+Forced+Convection) [1. Pre-Analysis & Start-Up](#page-0-0) [2. Geometry](https://confluence.cornell.edu/display/SIMULATION/Forced+Convection+-+Geometry) [3. Mesh](https://confluence.cornell.edu/display/SIMULATION/Forced+Convection+-+Mesh) [4. Physics Setup](https://confluence.cornell.edu/display/SIMULATION/Forced+Convection+-+Physics+Setup) [5. Numerical Solution](https://confluence.cornell.edu/display/SIMULATION/Forced+Convection+-+Numerical+Solution) [6. Numerical Results](https://confluence.cornell.edu/display/SIMULATION/Forced+Convection+-+Numerical+Results) [7. Verification & Validation](https://confluence.cornell.edu/pages/viewpage.action?pageId=111221577) [Exercises](https://confluence.cornell.edu/display/SIMULATION/Forced+Convection+-+Exercises) **[Comments](https://confluence.cornell.edu/display/SIMULATION/Forced+Convection+-+Comments)** 

## Pre-Analysis & Start-Up

**Introduction**

**Verification and Validation Definition**

**Pre-Analysis Overview**

**Domain**

**k-epsilon Turbulence Model**

**Boundary Conditions**

**Numerical Solution Procedure**

### **Start ANSYS FLUENT**

This tutorial is specially configured, so the user can have both the tutorial and ANSYS open at the same time as shown below. It will be beneficial to have both ANSYS and your internet browser displayed on your monitor. Your internet browser should consume approximately one third of the screen width while ANSYS should take the other two thirds. You can use the windows command  $Alt + Tab$  to switch screens.

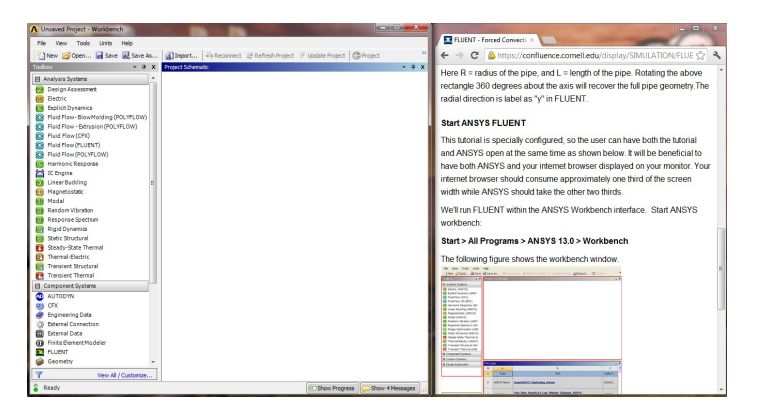

We'll run FLUENT within the ANSYS Workbench interface. Start ANSYS workbench:

#### **Start > All Programs > ANSYS 19.1 > Workbench**

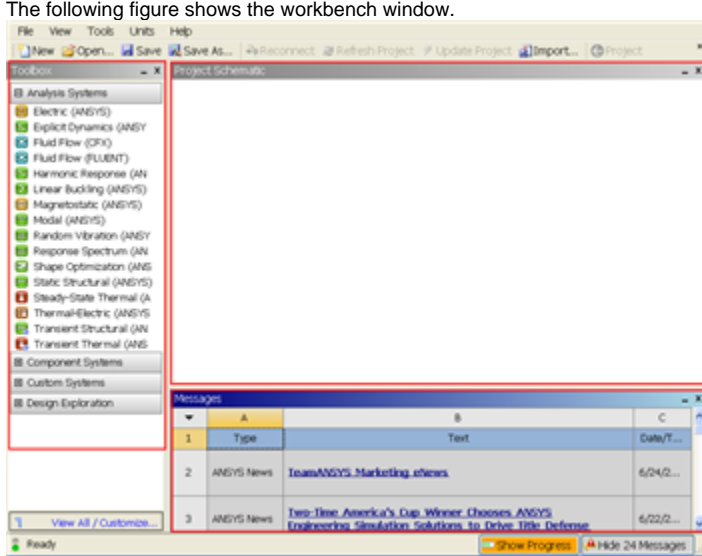

#### [Higher Resolution Image](https://confluence.cornell.edu/download/attachments/111221567/Workbench.png)

On the left hand side of the workbench window, you will see a toolbox full of various analysis systems. To the right, you see an empty work space. This is the place where you will organize your project. At the bottom of the window, you see messages from ANSYS.

**Note to Cornell students enrolled in MAE 4272:** You can skip the geometry and mesh steps. (You will be getting into the meshing application O later in the Verification and Validation step for refining the mesh.) Download the mesh by [right clicking here](https://confluence.cornell.edu/download/attachments/111221567/pipe_flow.zip?version=2&modificationDate=1285715311000&api=v2) and saving the zip file to a convenient location. Unzip the downloaded file (you cannot read in the zip file directly). After unzipping, you should see a file called pipe\_flow. wbpj and a folder called pipe\_flow\_files. Read the mesh into Workbench using File > Open. Browse to the pipe\_flow.wbpj file and double-click on it. **Then skip to [Step 4: Setup \(Physics\).](https://confluence.cornell.edu/display/SIMULATION/Forced+Convection+-+Physics+Setup)**

#### **[Go to Step 2: Geometry](https://confluence.cornell.edu/display/SIMULATION/Forced+Convection+-+Geometry)**

[Go to all FLUENT Learning Modules](https://confluence.cornell.edu/display/SIMULATION/FLUENT+Learning+Modules)